# CROHN'S&<br>COLITISUK

**FIGHTING INFLAMMATORY BOWEL DISEASE TOGETHER** 

 $\sim$ 

## **POWERPOINT GUIDELINES**

Below is a brief overview of all the slide styles that are available to you within the Crohn's & Colitis UK PowerPoint template. The images used are just for placement only, these can be changed to suit the content of your slide / presentation. The colour of headings and the Brand Line can also be changed.

Details of how to change these are shown on the following pages.

## **OVERVIEW OF SLIDES**

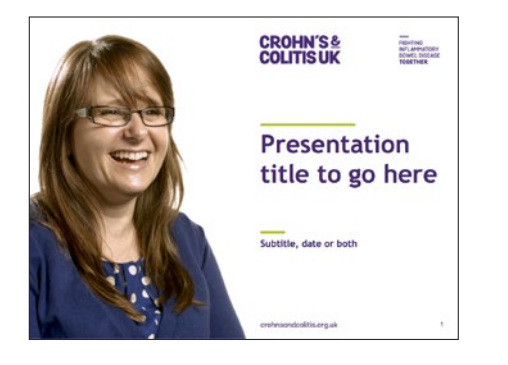

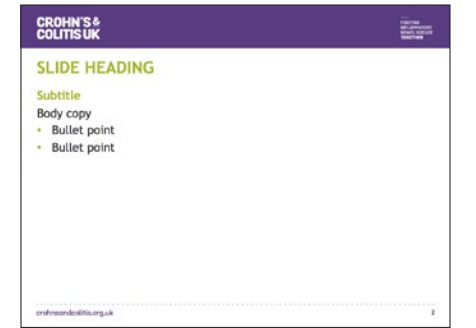

#### Charts & diagrams slide **Section break slide** End slide – Thank you

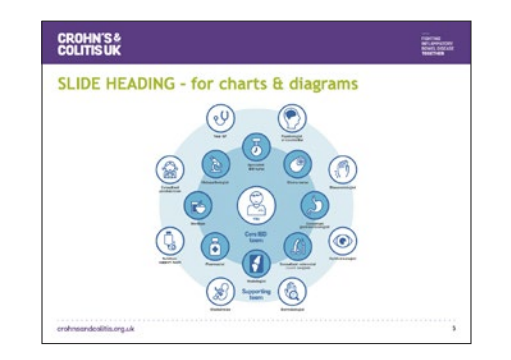

#### Title slide Title slide Text & image slide

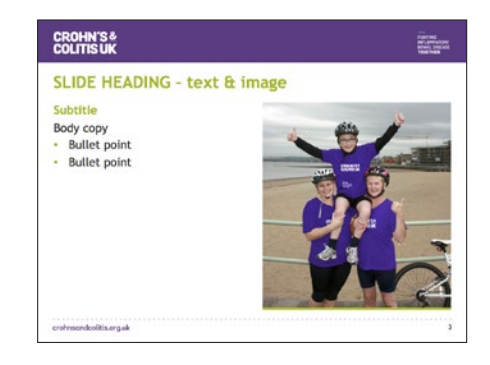

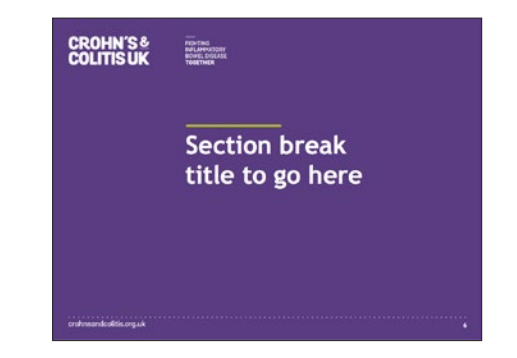

#### Image & quote slide

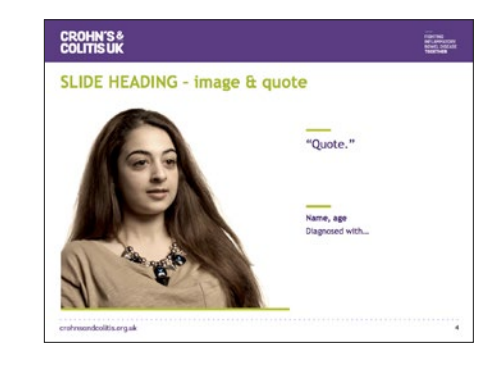

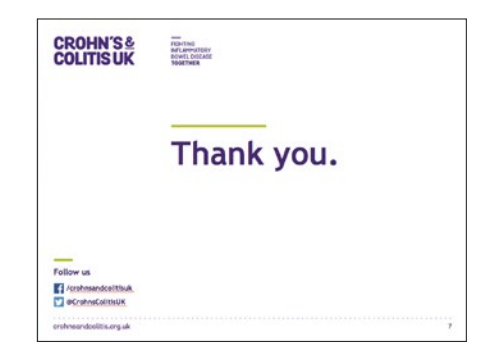

The PowerPoint template has pre-designed layouts which are already set up within the template, all with preformatted placeholders where text or objects may be inserted.

NOTE: 'New slide' inserts a new slide, 'Layout' applies a different style to an existing slide.

## **INSERTING & UPDATING SLIDES**

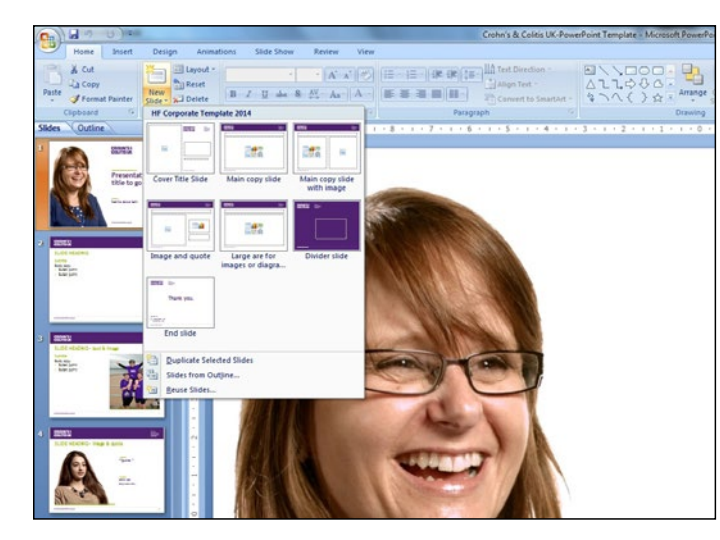

- Open your template and save your new presentation.
- Select the Home tab
- Click the little arrow next to 'New Slide' and thumbnails of available slide styles will appear
- Click the desired slide layout and it will insert the new slide into your presentation

#### Inserting a new slide Changing a slide to a different layout style

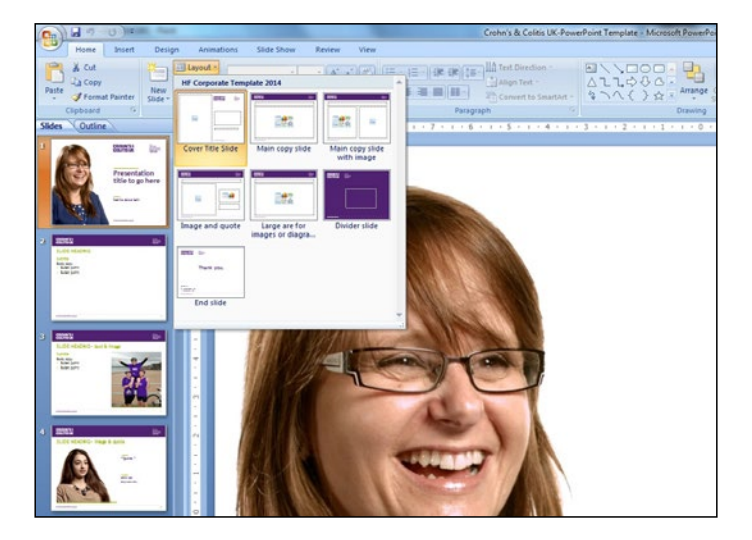

- Select the slide you wish to change and click the little arrow next to 'Layout' and thumbnails of available slide styles will appear
- Click the desired slide style and this will automatically update your selected slide. You may need to make some manual adjustments depending on the content of your slide.

PowerPoint only uses RGB colours, the colours shown below are automatically saved as default 'Theme' colours within the template.

Please try to keep to two secondary colours plus the purple for each presentation or each section of your presentation.

See the following page for details on changing the colour.

## **THEME COLOURS**

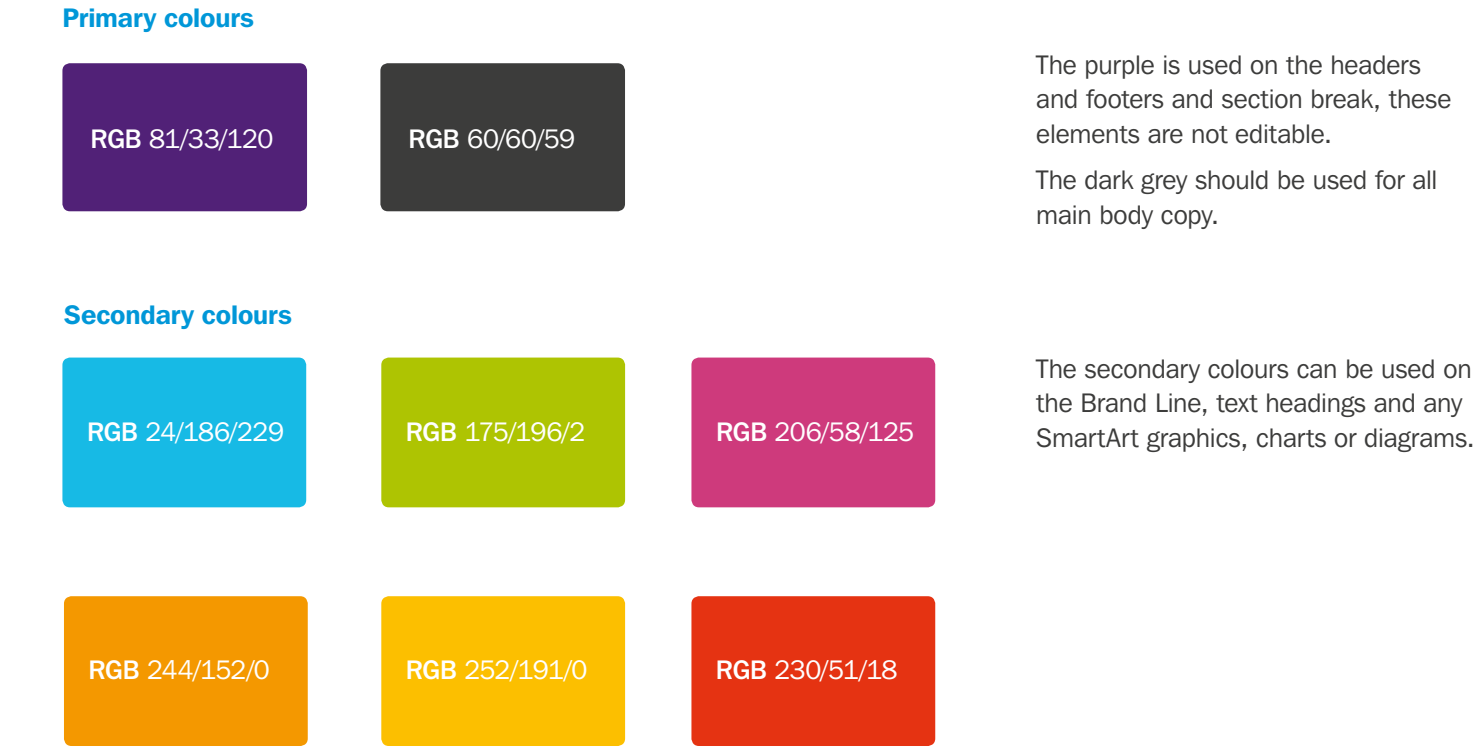

#### **CHANGING COLOURS**

The bright green has been used as default but these can be changed to any of the secondary colours shown on the previous page.

Because the Brand Line needs to be editable and moveable it cannot be placed on the master slide itself, instead we have inserted sample pages within the template where we have used the Brand Line.

These can be used as they are or copied and pasted onto a new slide.

Instructions for changing the Brand Line and text heading colour are below:

## **CHANGING COLOURS**

#### Changing the Brand Line colour

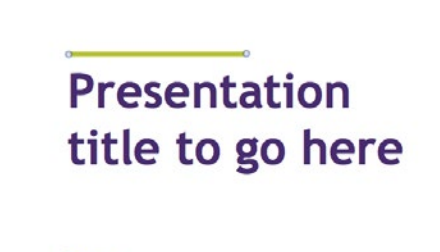

Subtitle, date or both

Changing the text colour

**SLIDE HEADING** 

**CROHN'S&<br>COLITIS UK** 

**Subtitle** Body copy

• Bullet point • Bullet point

- Click on the Brand Line/s
- Go to the 'Format' tab or 'Home' tab
- Click the little arrow next to 'Shape outline', the icon of a pencil with a line underneath
- A little window will pop up showing the 'Theme' colours along the top.
- Select the colour you want. Do not use the 'Standard Colours'

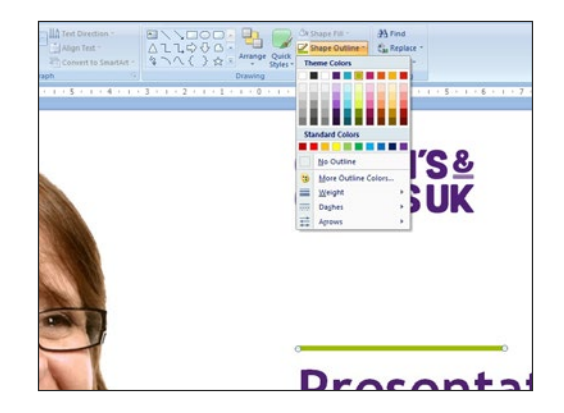

#### • Highlight the coloured text

- Go to the 'Format' tab or 'Home' tab
- Click the little arrow next to the icon of a capital A with a line underneath
- A little window will pop up showing the 'Theme' colours along the top.
- Select the colour you want. Do not use the 'Standard Colours'

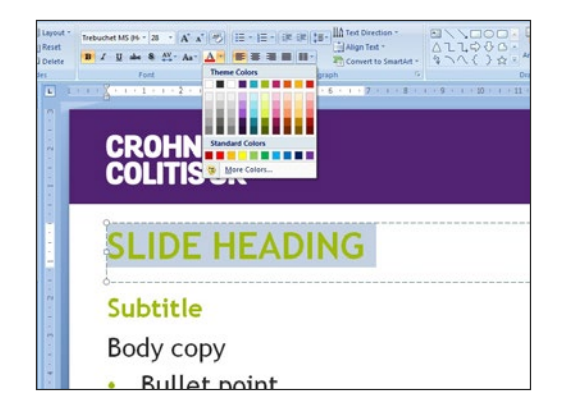

**TYPEFACE**

The typeface used in our PowerPoint presentations is Trebuchet MS. This is already saved as part of the default 'Theme' fonts within the template.

See the following page for details on using the pre-set text formats.

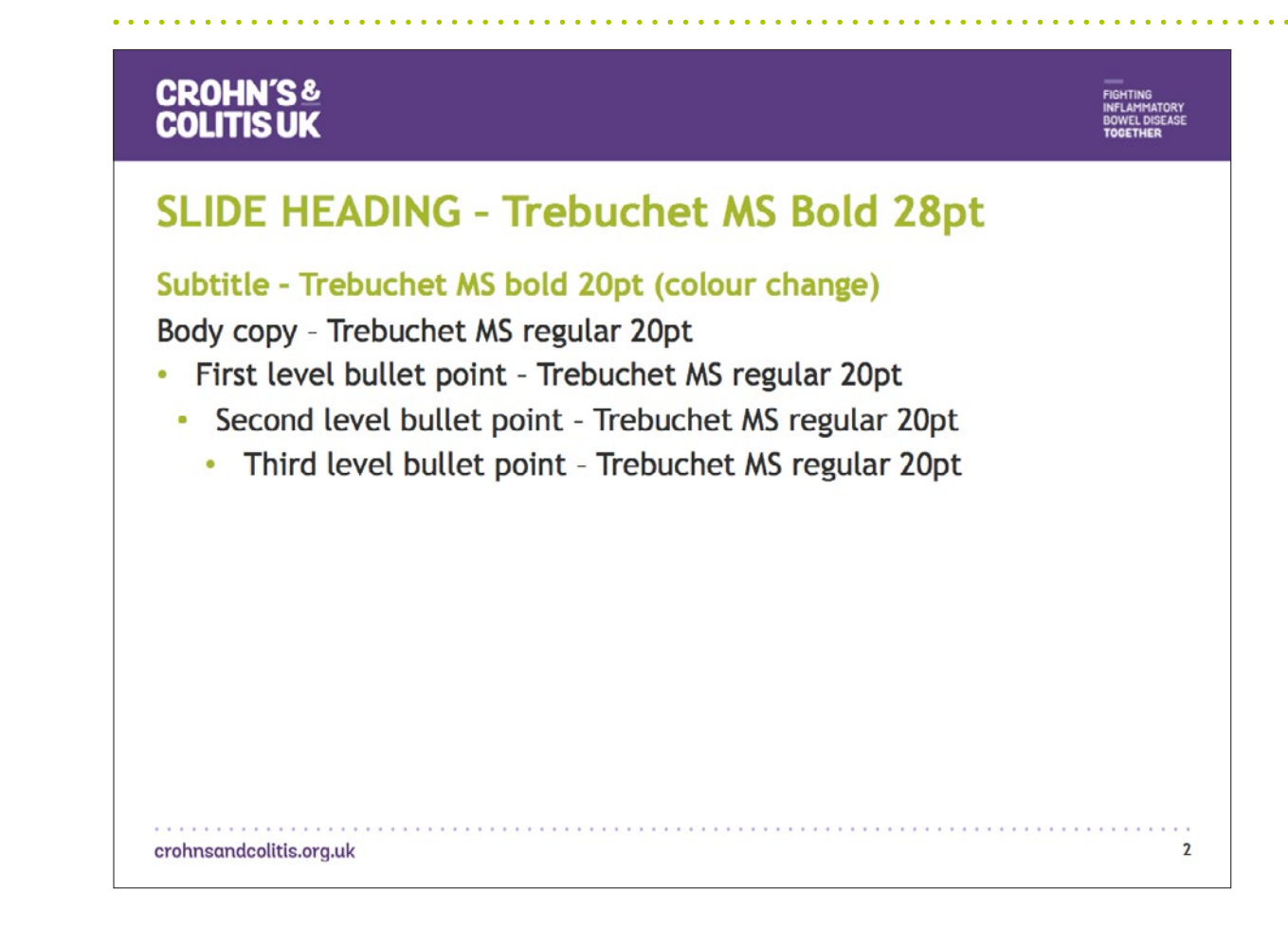

By using the 'Increase List Level' and 'Decrease List Level' you can automatically change your text to the various styles until you find the one you want, this saves you having to manually format your text.

You do not have to use these, you can format the text yourself if preferred.

See below for instructions on using the pre-set text formatting.

### **USING THE PRE-SET TEXT FORMATING**

#### Getting started

Bullet points

crohnsandcolitis.org.uk

**CROHN'S&**<br>COLITISUK

rehnsandcolitis.org

When you click in a text box on the template slide, your text will be using either the heading or body copy styles.

FENTING<br>Naturen 1561<br>Nord, Scott

FORMS

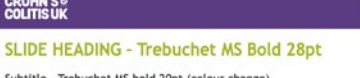

Put the cursor in the paragraph you want to make a bullet point and click twice on the 'Increase List Level' icon.

**SLIDE HEADING - Trebuchet MS Bold 28pt** Subtitle - Trebuchet MS bold 20pt (colour change) Body copy - Trebuchet MS regular 20pt First level bullet point - Trebuchet MS regular 20pt Second level bullet point - Trebuchet MS regular 20pt Third level bullet point - Trebuchet MS regular 20pt

Subtitle - Trebuchet MS bold 20pt (colour change) Body copy - Trebuchet MS regular 20pt First level bullet point - Trebuchet MS regular 20pt Second level bullet point - Trebuchet MS regular 20pt Third level bullet point - Trebuchet MS regular 20pt

#### **Subheadings**

Put the cursor in the paragraph you want to make a subheading and click once on the 'Increase List Level' icon.

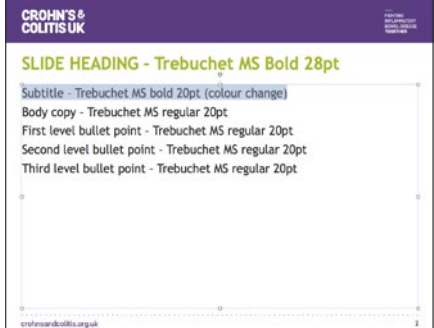

#### Changing styles

The 'Increase List Level' icon will take the style to the next level. If you want to return to a previous level, click 'Decrease List Level'.

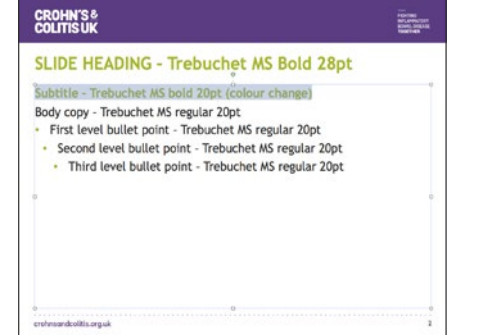

#### Шñ  $\leftarrow$   $\leftarrow$ 「美国 三目 **Shapes** 异 Paragraph  $\cdots$  3  $\cdots$ **Increase List Level** Increase the indent level

#### Increase List Level

Under the 'Home tab' in the 'Paragraph' section.

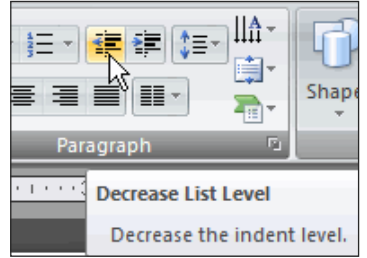

#### Decrease List Level

Under the 'Home' tab in the 'Paragraph' section.

In the template there are four slides which are set up for inserting images and/or charts and diagrams.

Slide templates which have placeholders for images, charts and diagrams

To change an exisiting image which is already on the slide, right click on it and choose 'Change Picture', this will enable you to browse for a new image.

## **INSERTING IMAGES, CHARTS & DIAGRAMS**

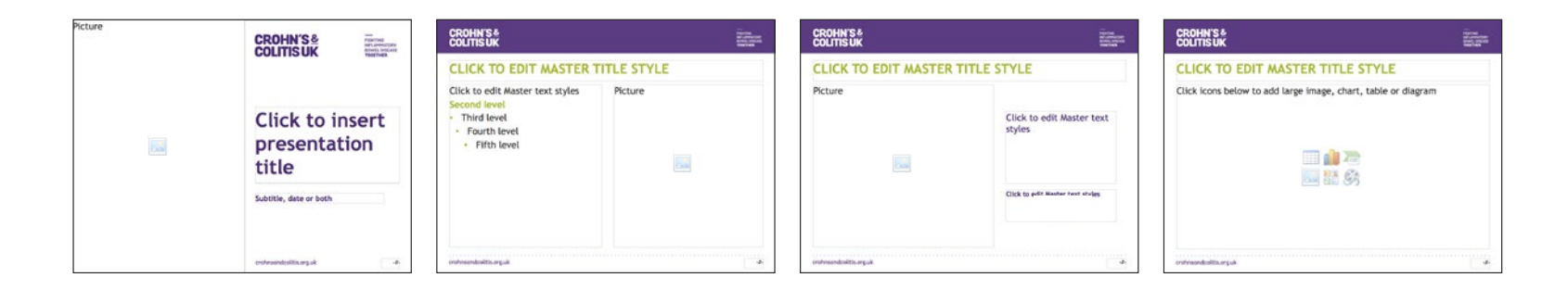

When you see these icons below, you can quickly and easily insert various items just by clicking on the relevant icon and following the prompts that appear.

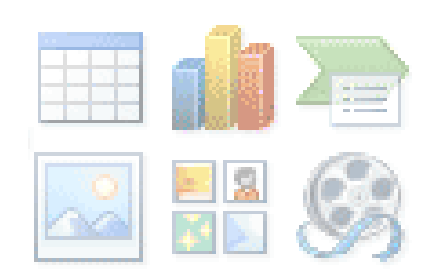

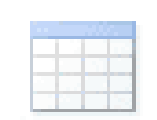

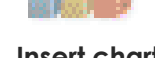

**Insert table icon Insert chart Insert SmartArt**

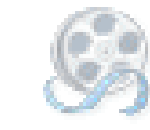

**Insert image Insert clipart Insert media icon** *(Videos and audio files)*

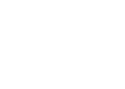